# 101 年度教育部補助採購電子書使用說明

一、申請帳號:注意!在校內電腦才可申請帳號,但申請完成後就可在校外使用! step1

進入華藝中文電子書網址 <http://www.airitibooks.com/> 然後按下「免費加入會員」

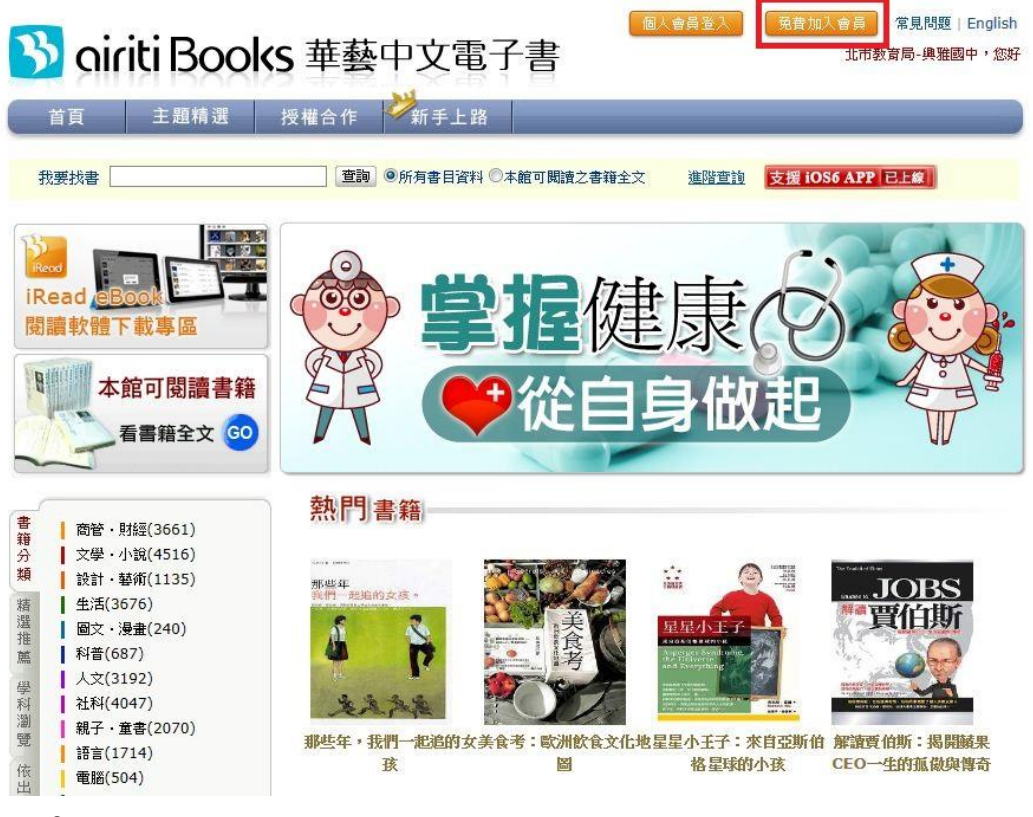

#### step2

輸入您的 email 及您想要設定的密碼後按下「註冊」 然後至您的電子信箱收認證信後完成 email 認證即完成註冊 註冊完成後 email 即為您的帳號!

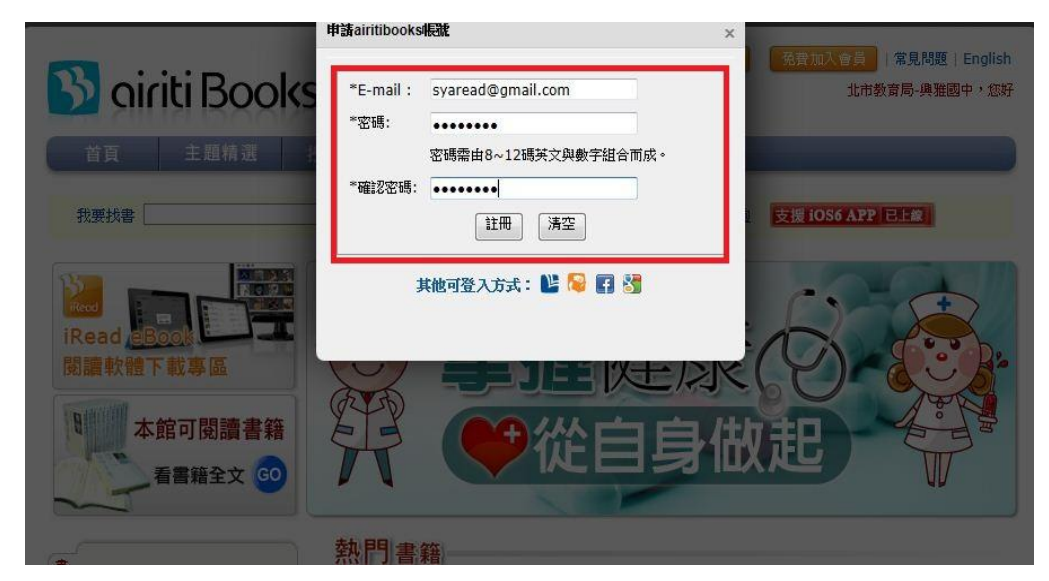

二、用 PC 及 NoteBook 看電子書說明:

step1

進入華藝中文電子書網址 <http://www.airitibooks.com/> 然後按下「個人會員登入」

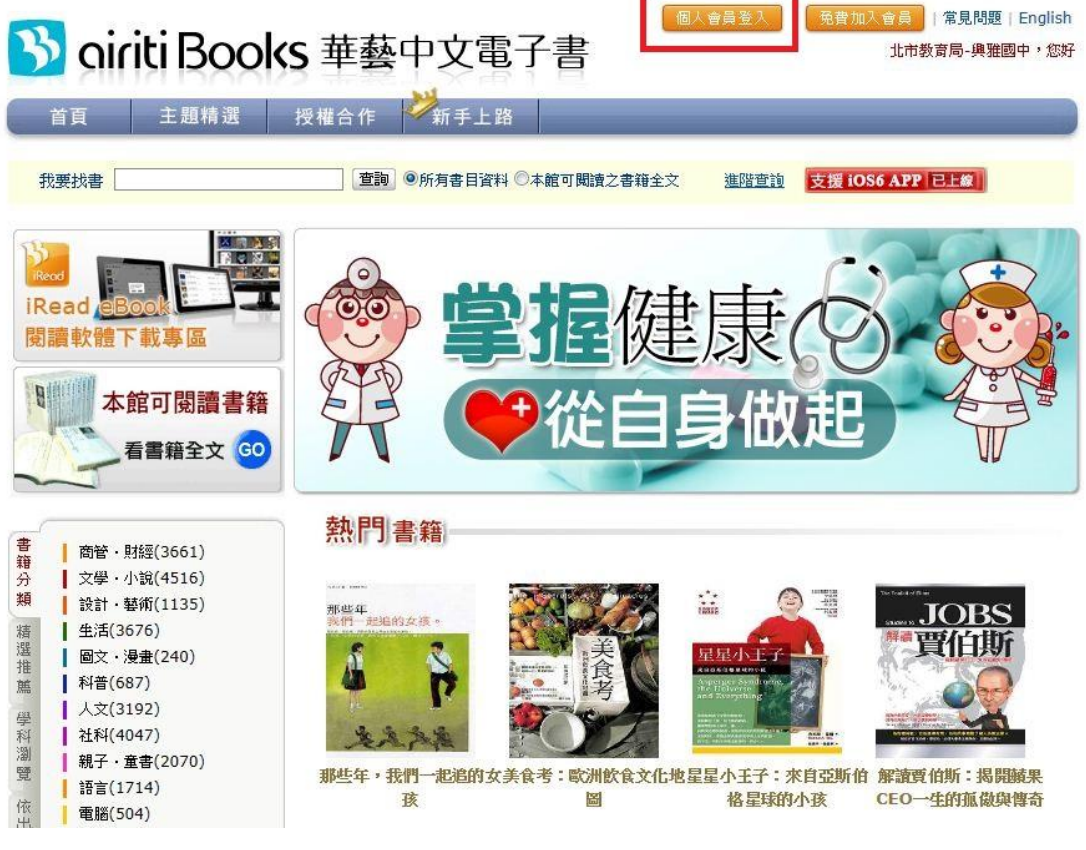

### Step2

輸入您的帳號及密碼即可登入

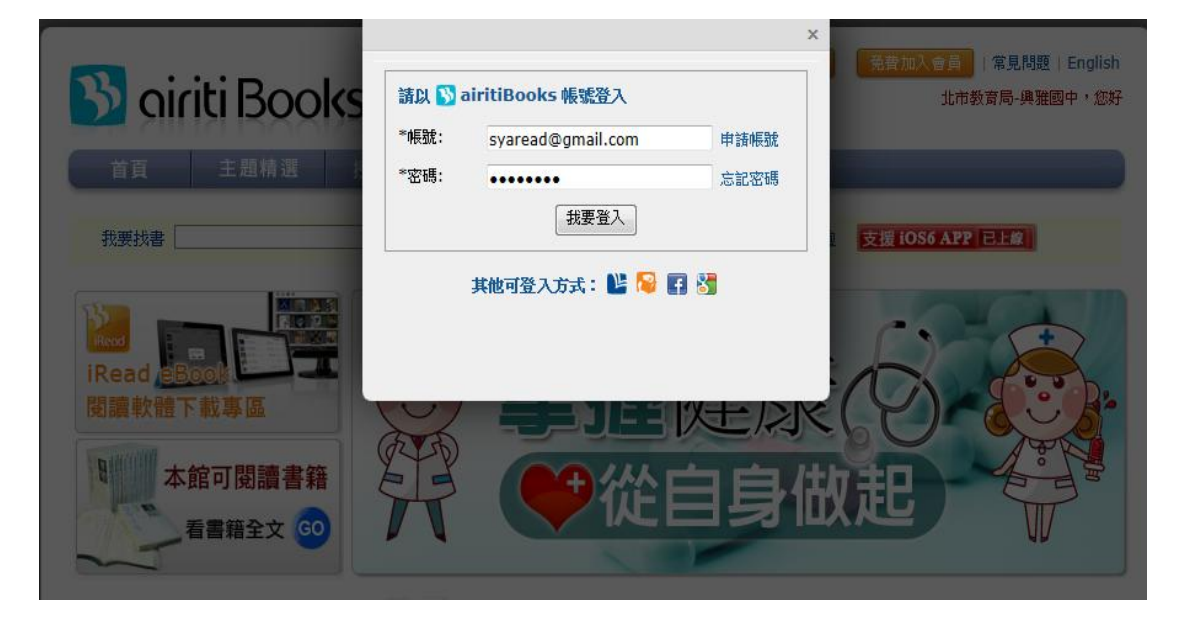

Step3

按「本館可閱讀書籍及可觀看本校書籍」

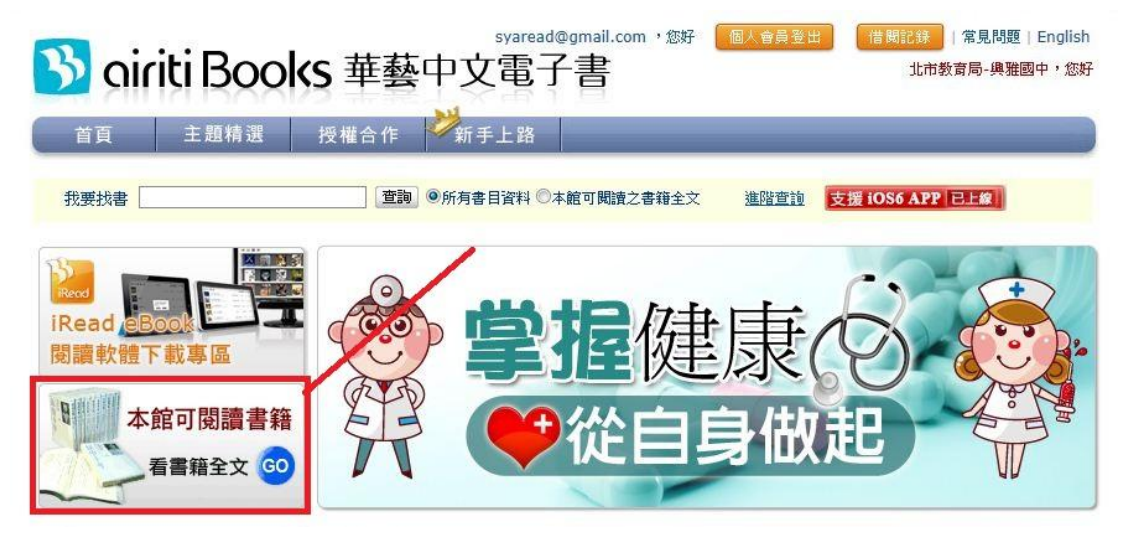

### Step4

選擇書籍後按下「線上閱讀」即可開始閱讀

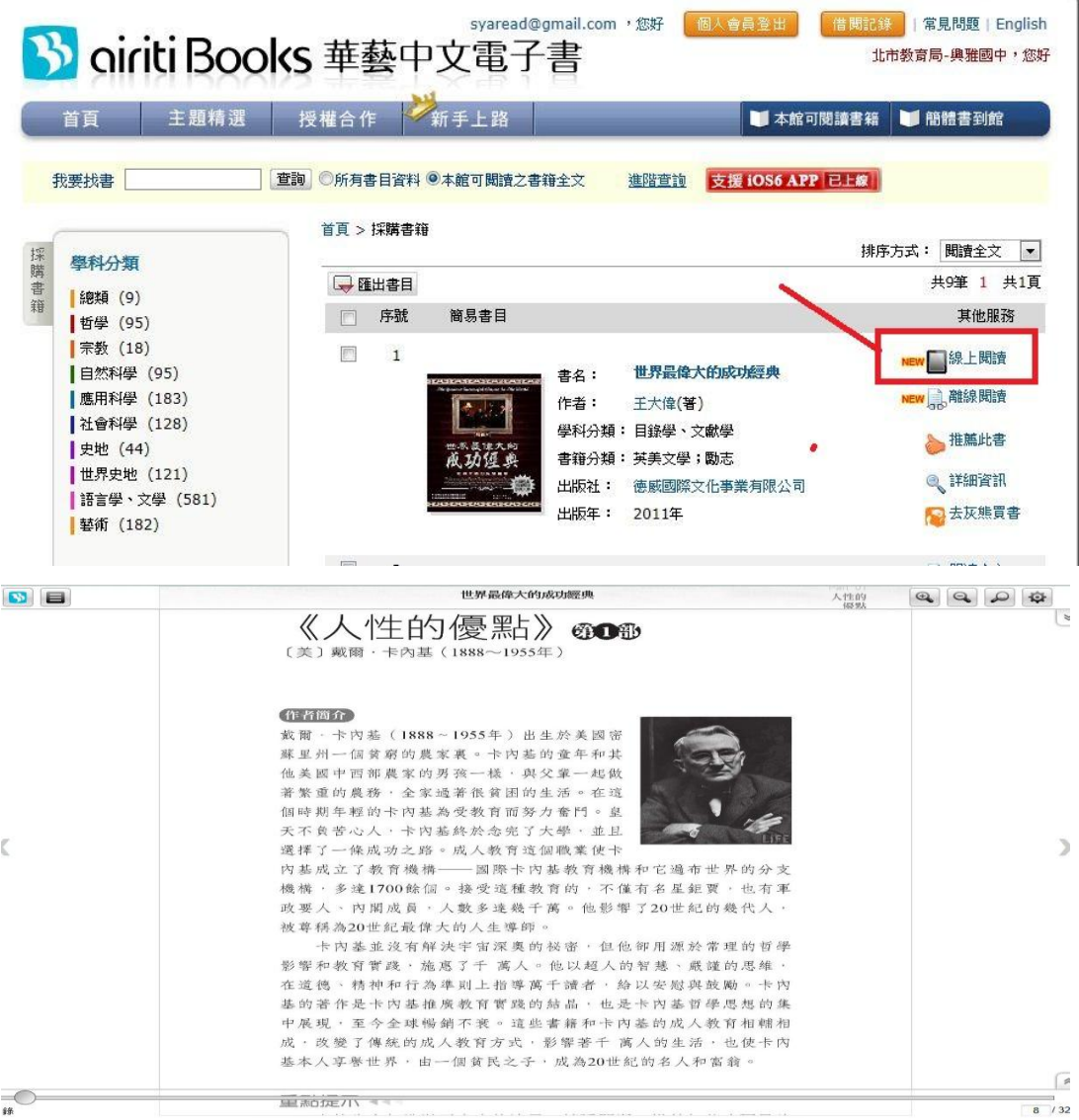

三、用平板電腦及智慧型手機(iOS 及 Android OS)看電子書說明:

### Step1

至「Google Play」或「iTunes Store」下載華藝「iRead eBook」APP

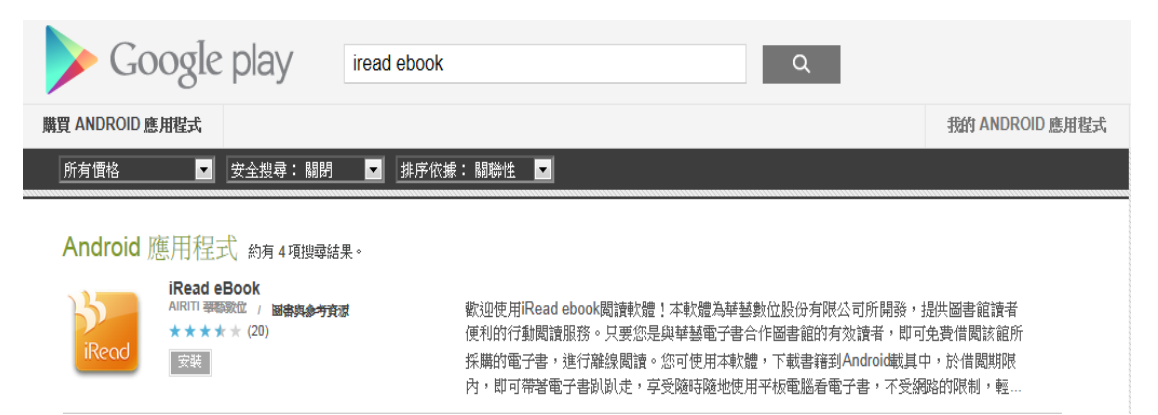

## 然後執行「iRead eBook」APP 以下說明以 Android OS 為例 iOS 操作情況類似!!

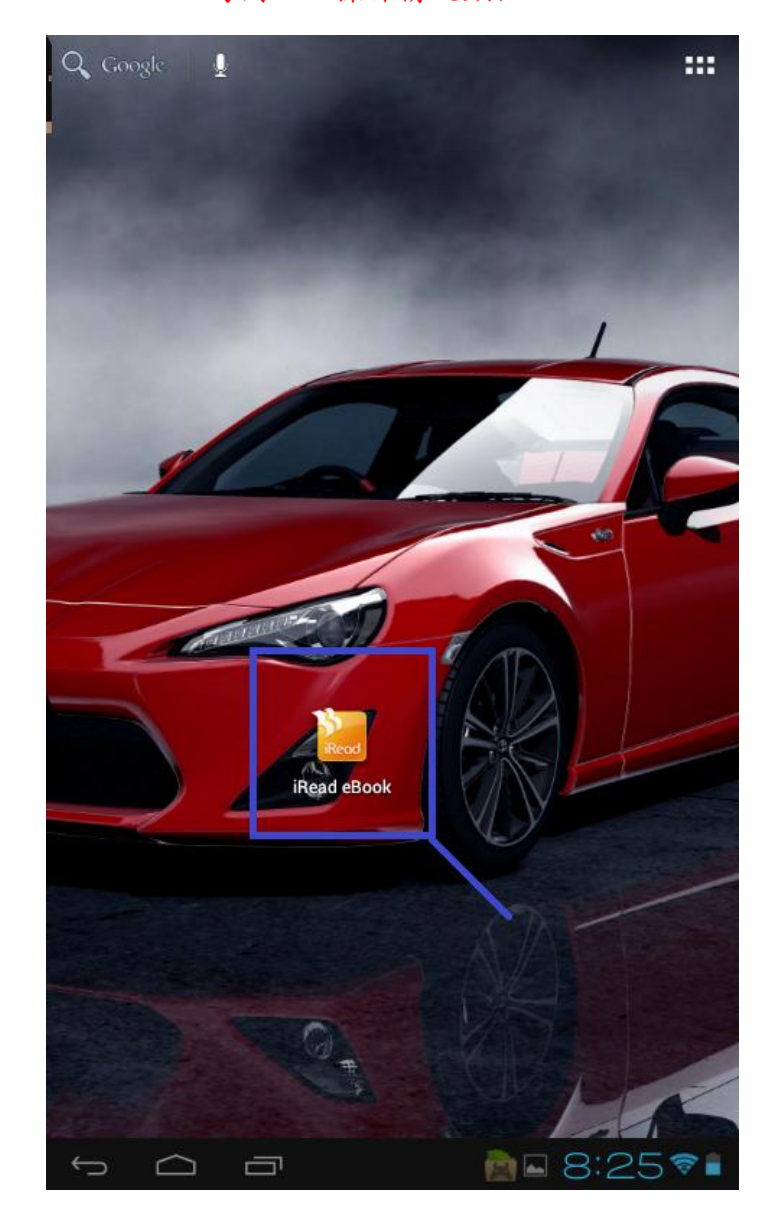

step2

用 PC 或 NB 至華藝中文電子書網址 [http://www.airitibooks.com/借](http://www.airitibooks.com/)閱圖書 找到欲閱讀書籍後按下「離線閱讀」即完成借閱

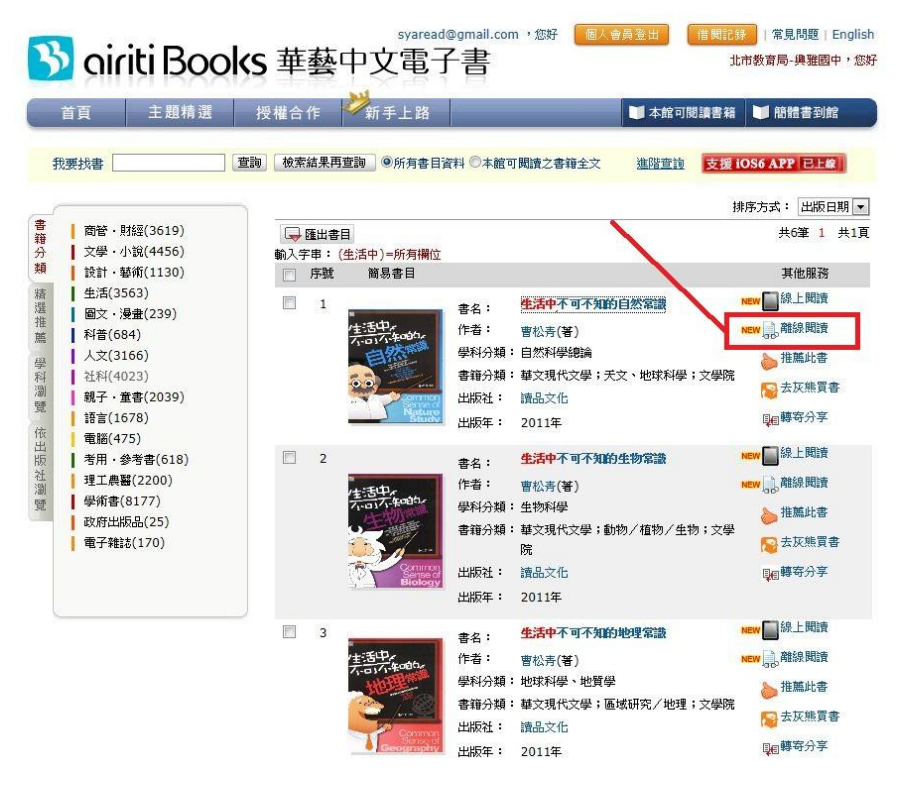

Step3

回到平板電腦及智慧型手機上操作「iRead eBook」APP ,按下方「menu」

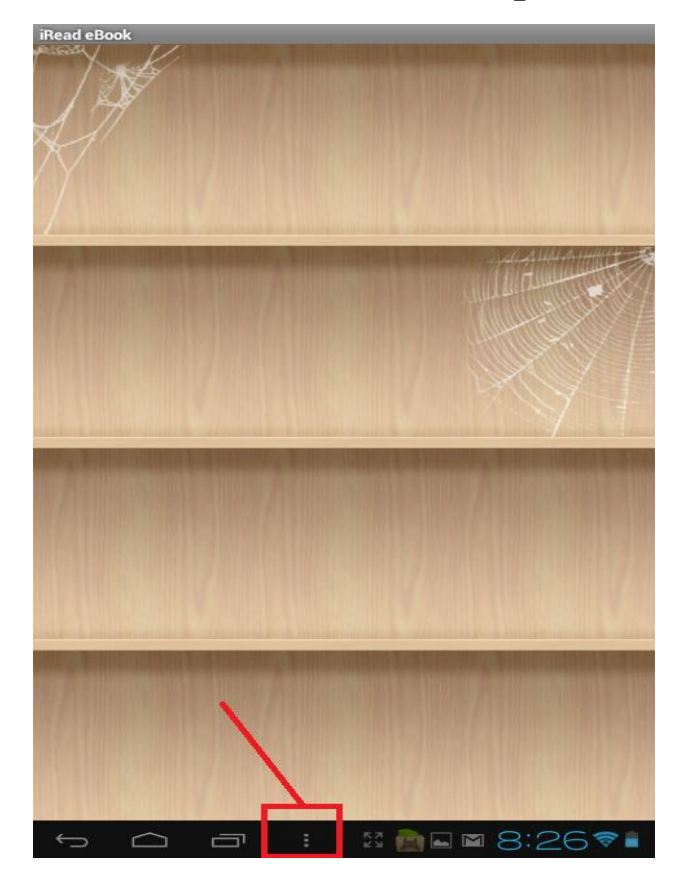

然後按下「下載專區」,接著輸入帳號密碼登入

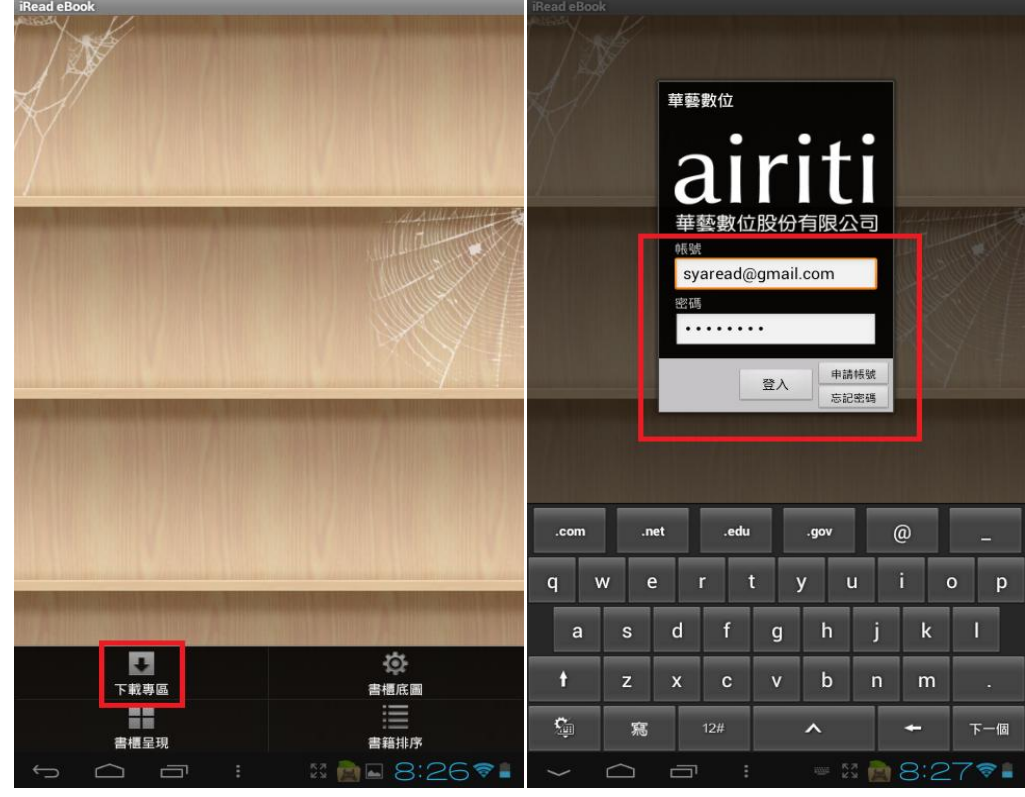

登入後就會看到您借閱的書籍,先點選它,然後按「下載」

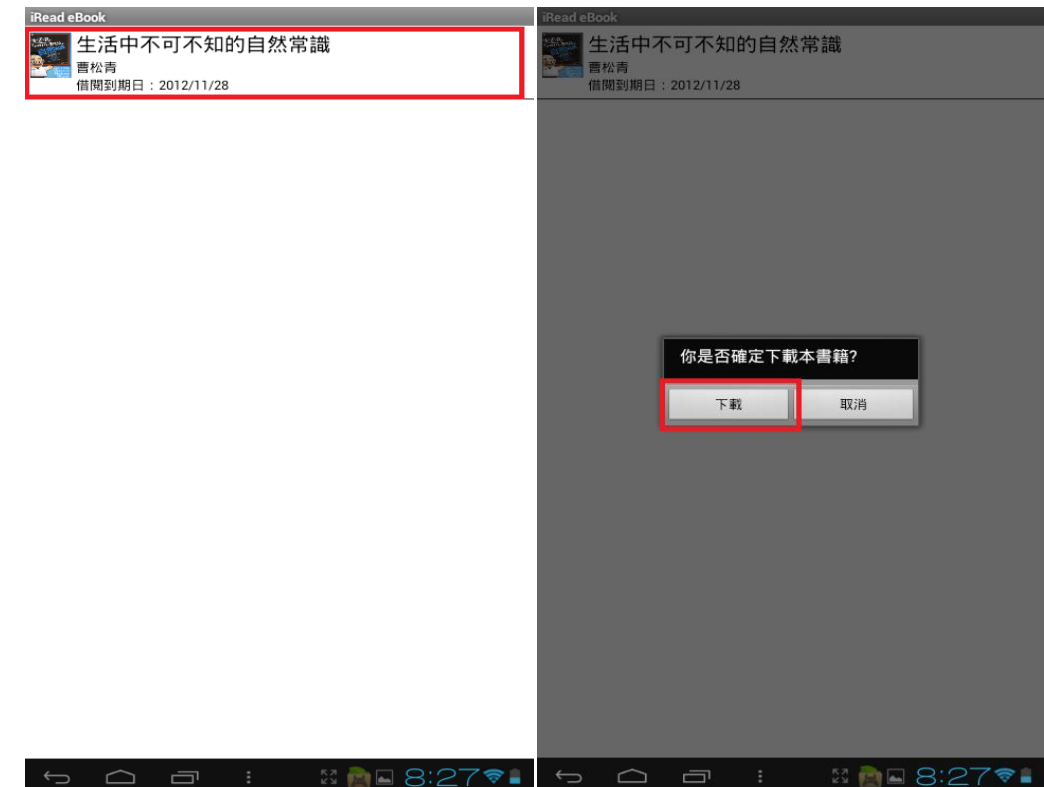

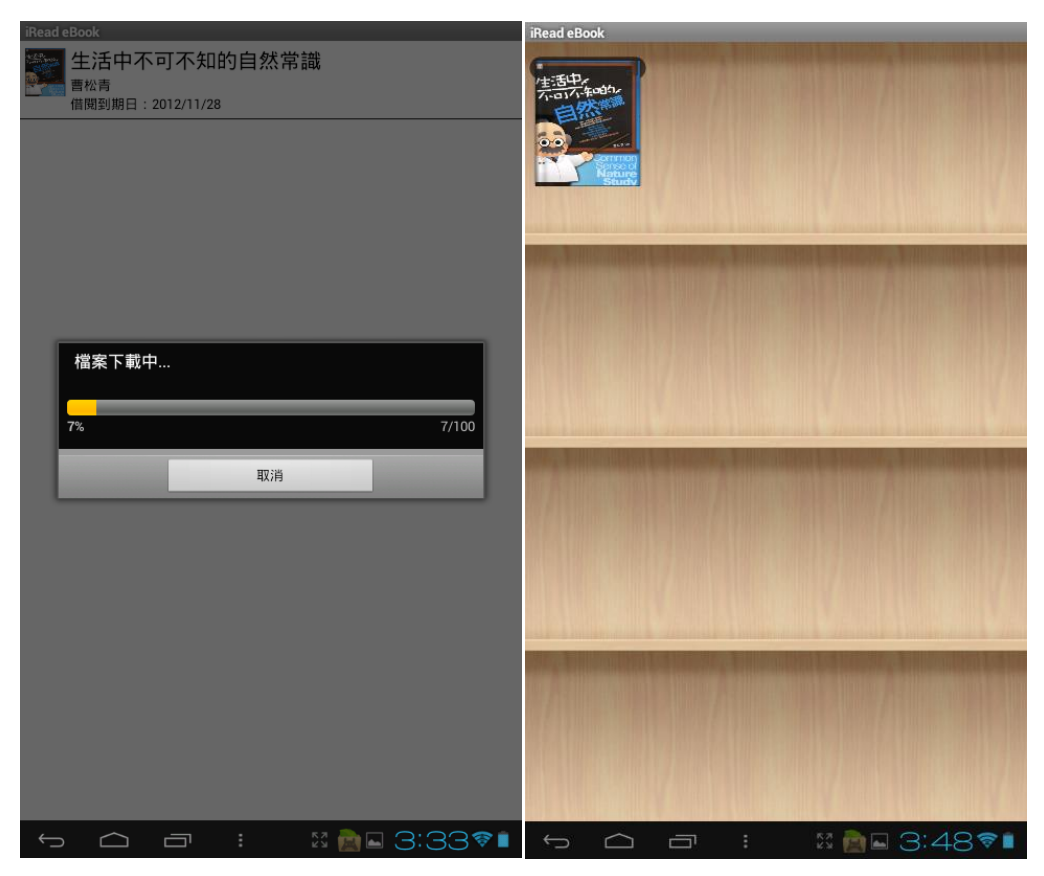

下載完成後,您借閱的書籍會出現在書架上

點選書籍即可開始閱讀囉!!

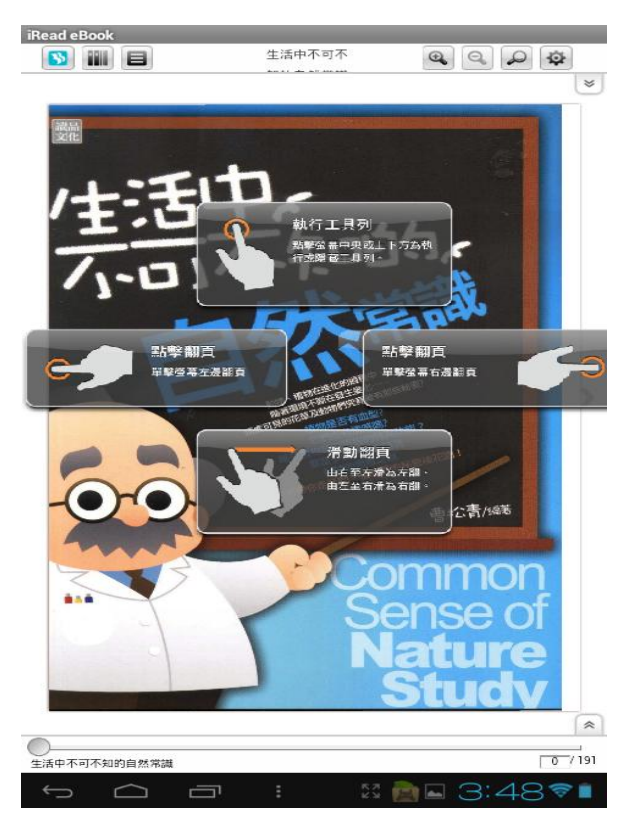